## エクセル **2016** 保護ビューに関する設定変更

 エクセル 2016 で「ファイルが破損しているため開くことができません」などの メッセージが表示された場合の対処方法です。

メールに添付されたファイルを開く場合などに表示されることがあります。

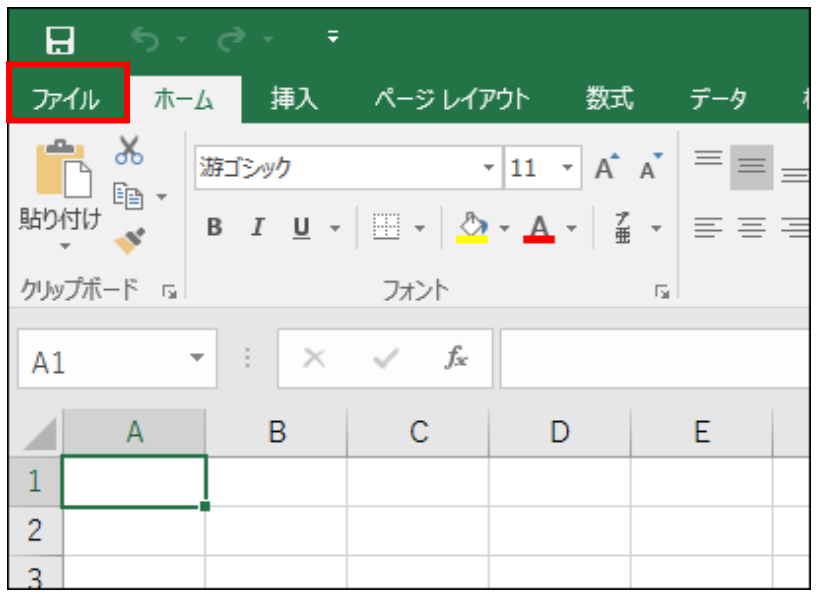

① [ファイル]をクリックし ます。

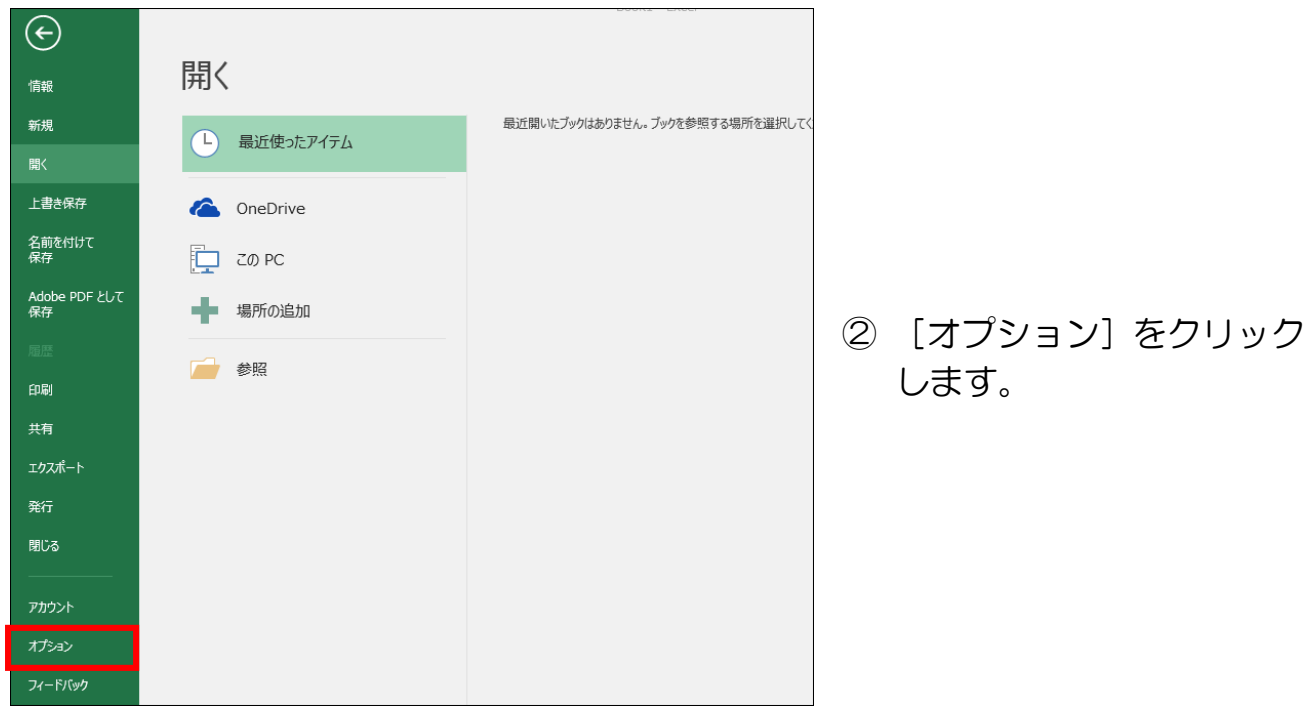

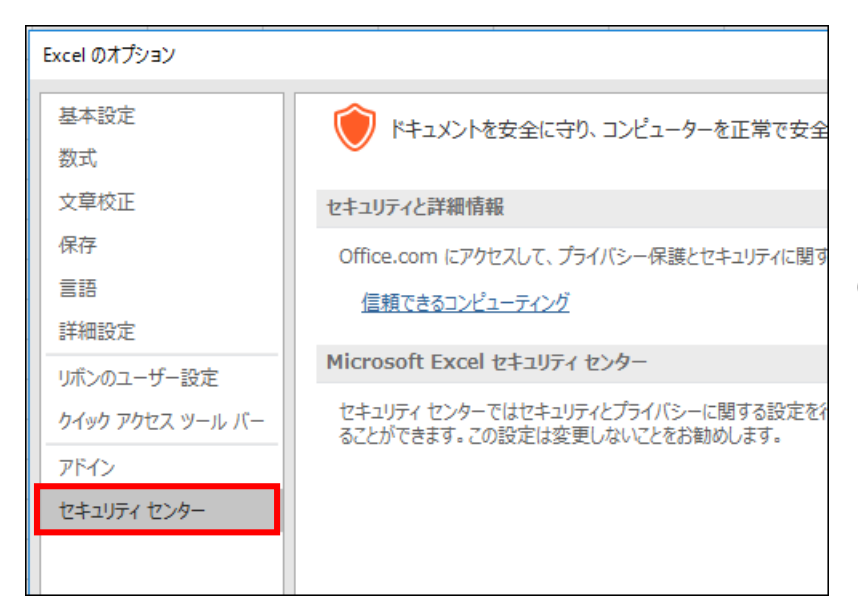

## ③ [セキュリティセンター] をクリックします。.

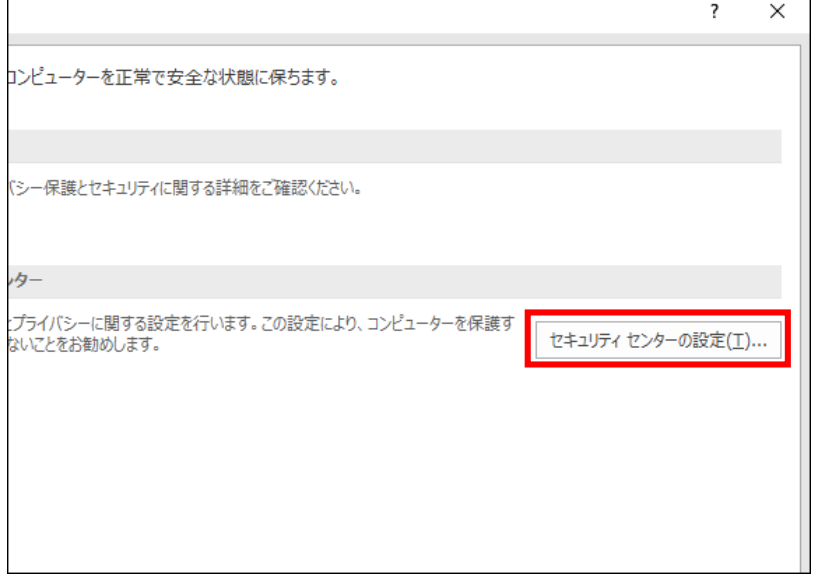

## ④ [セキュリティセンターの 設定]をクリックします。

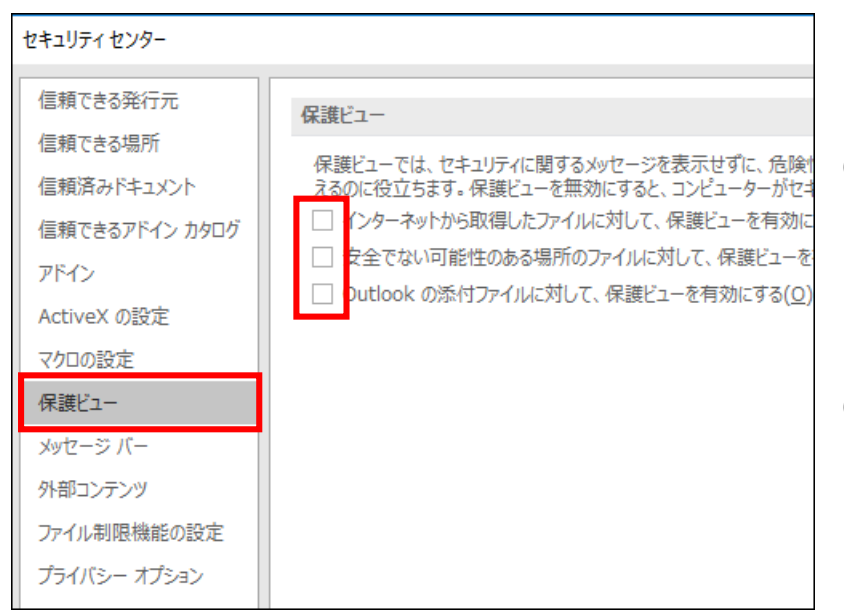

- ⑤ [保護ビュー]をクリック します。
- ⑥ 赤枠の3ヶ所のチェック を外します。

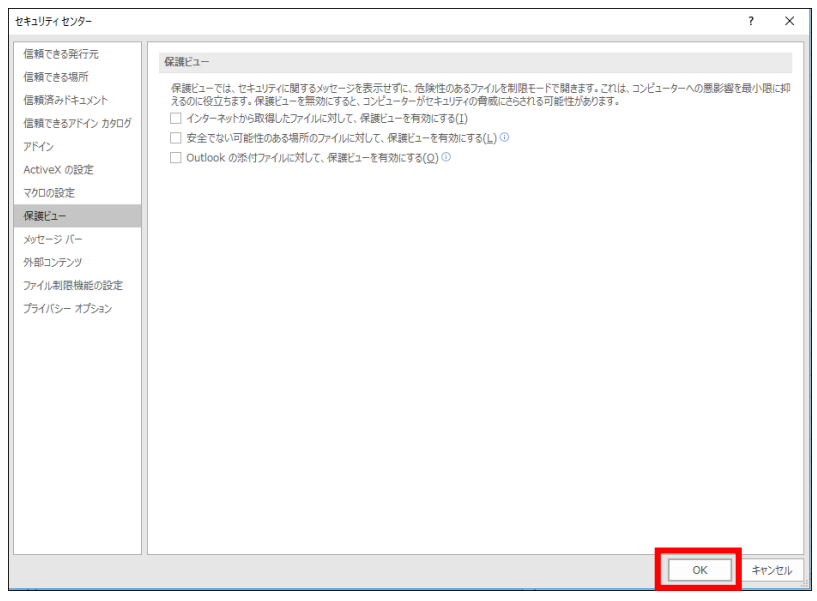

## ⑦ [OK]をクリックします。 これで、完了です。